## **Einrichten einer Verbindung zwischen Apple iPhone und Exchange Postfach**

Um möglichen Datenverlust Ihrer auf dem Gerät vorhandenen Daten vorzubeugen, erstellen Sie bitte vorgängig ein Backup des Gerätes, um dieses im Notfall wieder einspielen zu können.

Folgende Voraussetzungen müssen erfüllt sein:

- Korrekt funktionierendes Apple iPhone Endgerät

## **Vorgehensweise**

Um die Verbindung zwischen Ihrem Apple iPhone herzustellen, führen Sie bitte folgende Schritte durch:

Wählen Sie auf dem Startbildschirm Ihres Apple iPhones den Punkt Einstellungen

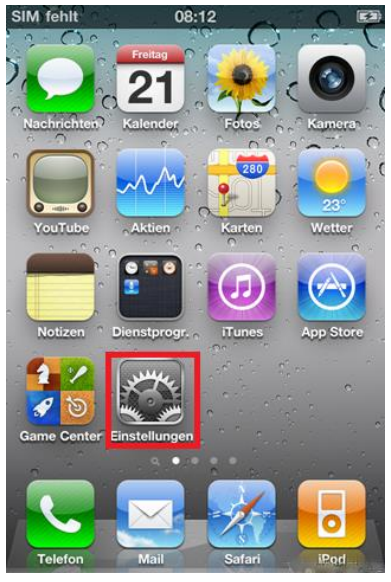

 Im Einstellungsmenü wählen Sie Mail, Kontakte, Kalender und anschließend Account hinzufügen

## Als E-Mail Dienst wählen Sie Microsoft Exchange aus

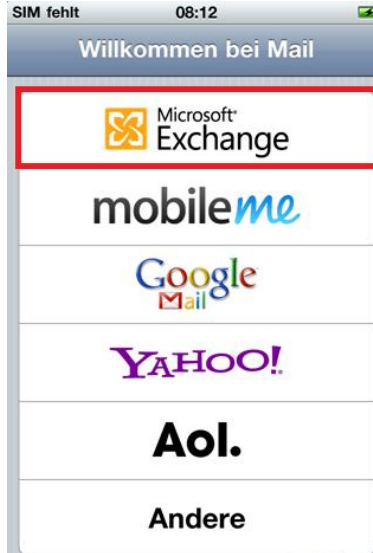

Im folgenden Bildschirm geben Sie bitte folgende Daten ein

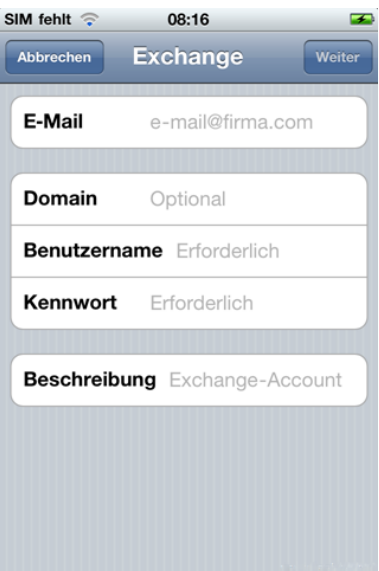

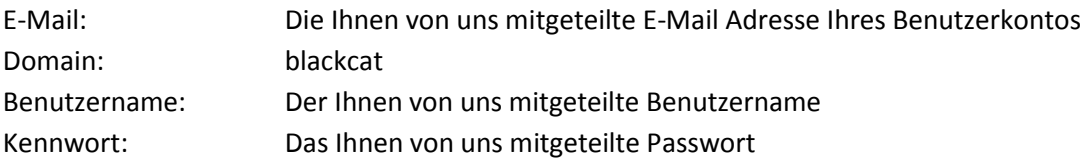

Sollten Sie nach einem Tippen auf Weiter nach einer Serveradresse gefragt werden, geben Sie bitte Folgendes ein

Server: hx13.b-c-n.org

Kunden unserer Hosted Exchange 2010 Produkte müssen als Serveradresse "mx.b-c-n.org" eingeben.

 Im folgenden Bildschirm können Sie auswählen, welche Elemente mit dem Exchange Server synchronisiert werden sollen

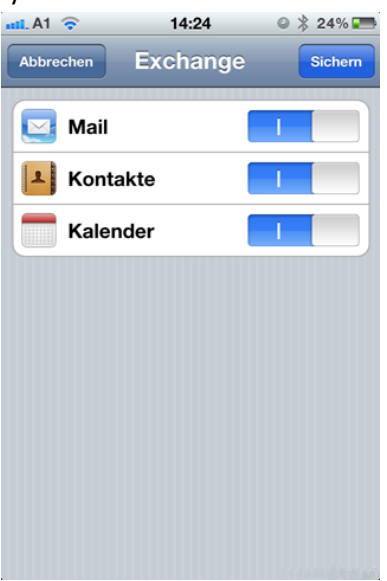

Mit Sichern beenden Sie die Konfiguration, das iPhone beginnt mit der Synchronisierung